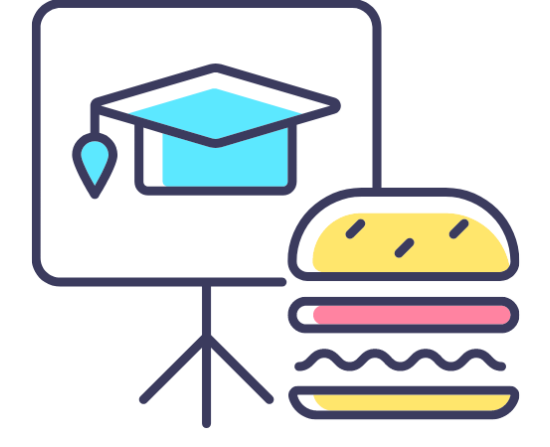

# PURCHASE ORDER REPORTING

**Monthly Lunch & Learn Series** presented by the **FAST Team**

January 2024

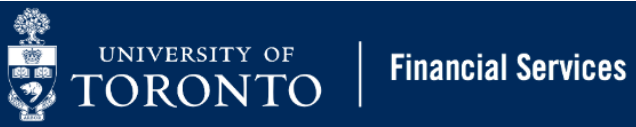

# PRESENTER

**RAMES PARAMSOTHY**  SENIOR BUSINESS ANALYST (TRAINING) Financial Advisory Services & Training (FAST)

## AGENDA

- Primer on what are Purchase Orders and Purchase Requisitions
- Purchase Order Commitments and Actuals
- Tracking the Status of a Single Workflow Purchase Order
- Reports to determine the Status of multiple Purchase Orders
- Determine the Outstanding Reserves in a Purchase Order
- Releasing Outstanding Reserves

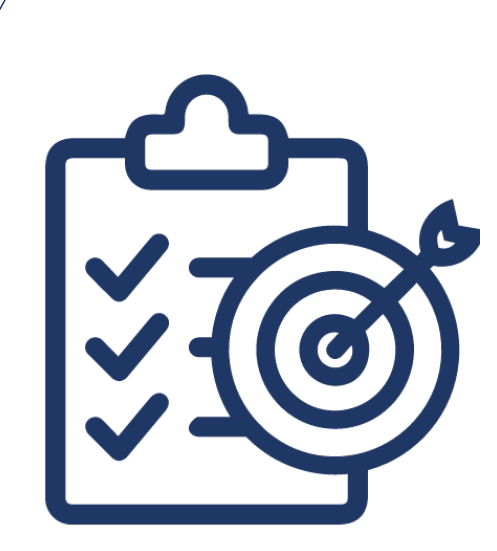

### LEARNING OBJECTIVE

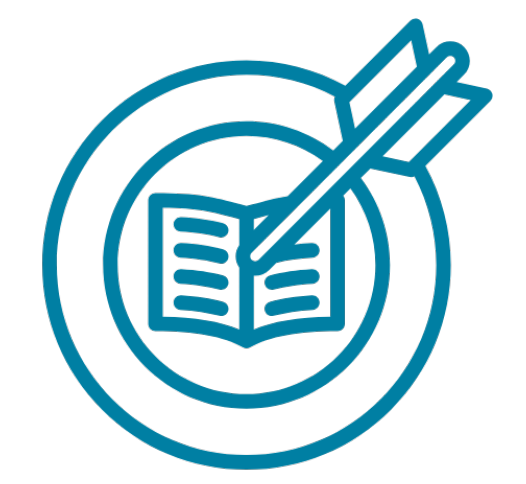

To explore various reports that help departments track and manage Purchase Orders in AMS.

Visit the [Knowledge Centre](https://finance.utoronto.ca/knowledgecentre/) to view articles and simulations related to Purchase Orders.

### DEFINING TERMS

**Purchase Order (PO):**

An AMS posting that represents the **contract** between the University and the vendor and is required for purchases and leases valued over \$10,000 (before tax).

**Purchase Requisition (PR):**

An AMS posting that represents a request for approval by another unit.

Purchase Requisitions are ONLY required when:

- ordering Radioisotopes/Radioactive material
- **UTSC,** for orders over \$25,000 (before tax)

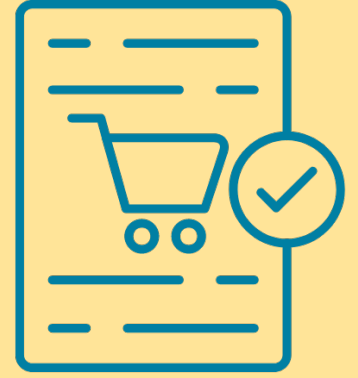

When a Purchase Order OR Purchase Requisition is created in AMS, it **reserves/commits funds** for the uture expense.

# WORKFLOW PURCHASE ORDERS

At UTM and St. George Campus, all Purchase and Lease Orders valued over \$50,000 (before tax) will be routed to the campus specific Procurement Services office for Procurement Policy compliance review.

To facilitate this review, departments are required to attach all supporting documentation to these POs in AMS.

**Common reasons** why a PO/Lease Order are rejected during compliance review:

- Competitive quotes missing or not comparable
- Vendor quotation expired
- Contract expired
- Inappropriate use of OTA vendor account (i.e. create a Vendor account in AMS)
- **PURCHASE ORDER REPORTING 6 AREA SERVER SERVER SERVER SERVER SERVER SERVER SERVER SERVER SERVER SERVER SERVER S** PURCHASE ORDER REPORTING • Non-Competitive Justification form (PPEJ) missing or incomplete

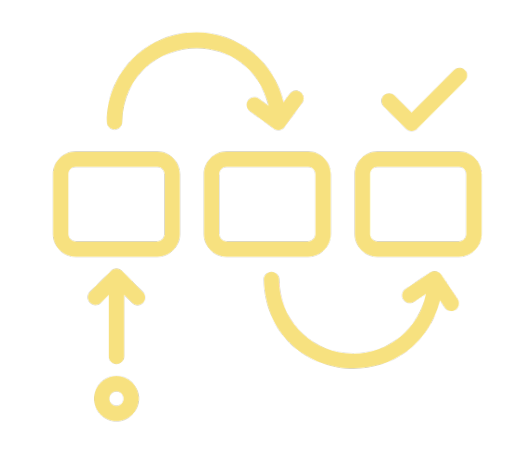

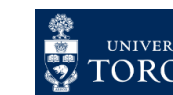

### THE PURCHASE ORDER WORKFLOW HISTORY REPORT

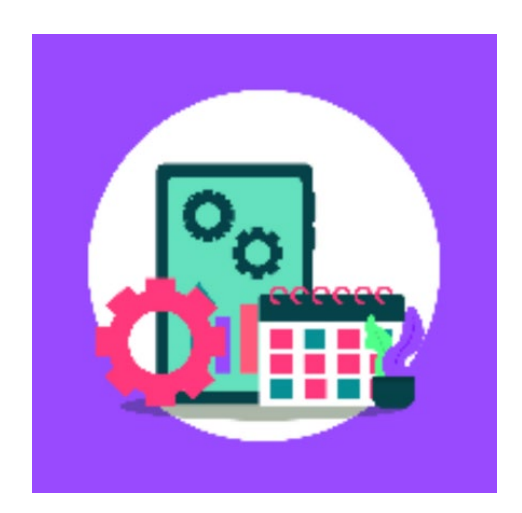

Departments can track the status of a Purchase/Lease Order in the Workflow process by generating the **Workflow History Report**. The report will show:

- The Date/Time a particular step or action was taken
- The task (e.g., PO returned to end user) and who performed it
- The total amount of the PO, including changes and approved amounts
- Who rejected a PO and the reason for rejection

**[Watch this simulation](https://finance.utoronto.ca/knowledgecentre/simulation-tracking-the-status-of-workflow-purchase-orders/)** to learn how to generate the PO Workflow History Report.

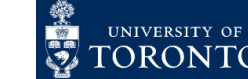

### ACCESSING THE PO WORKFLOW HISTORY REPORT

For PO's over \$50,000 (before tax), display the Purchase/Lease Order in the **ME23N – PO Display** screen.

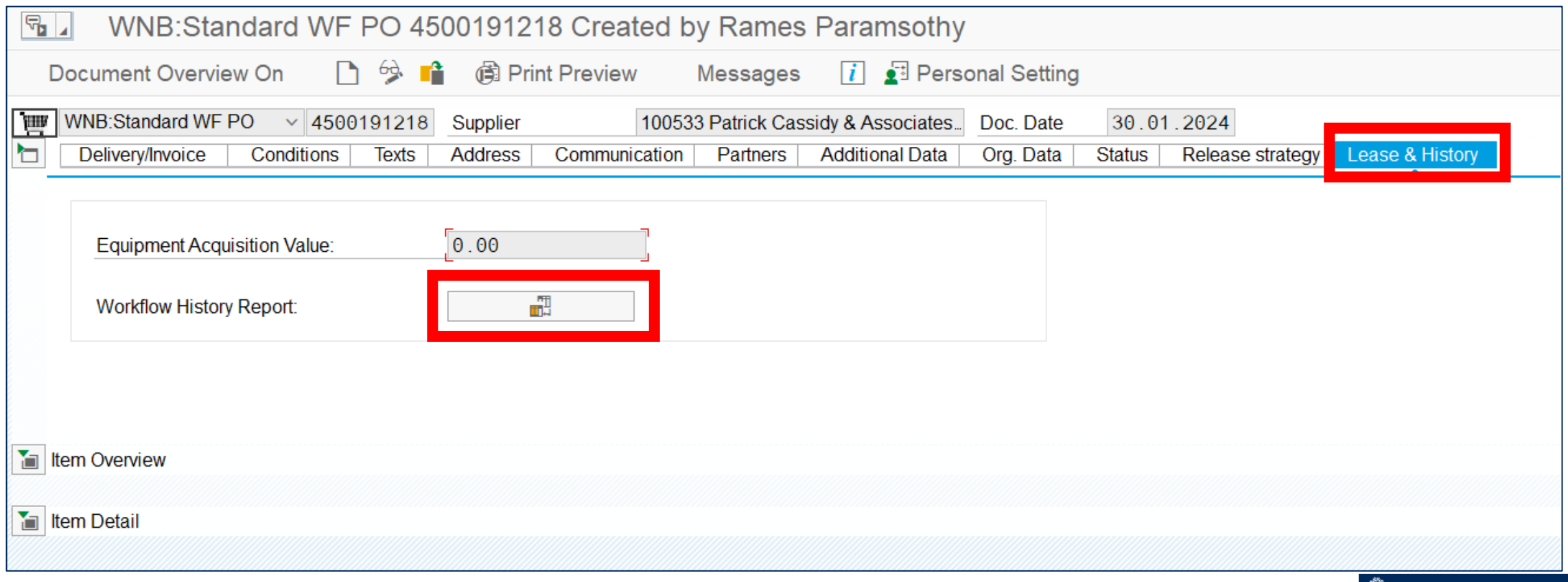

JNIVERSITY OF

ORONTO

**Financial Services** 

# INTERPRETING THE PO WORKFLOW HISTORY REPORT

#### Procurement Services Workflow Services Report

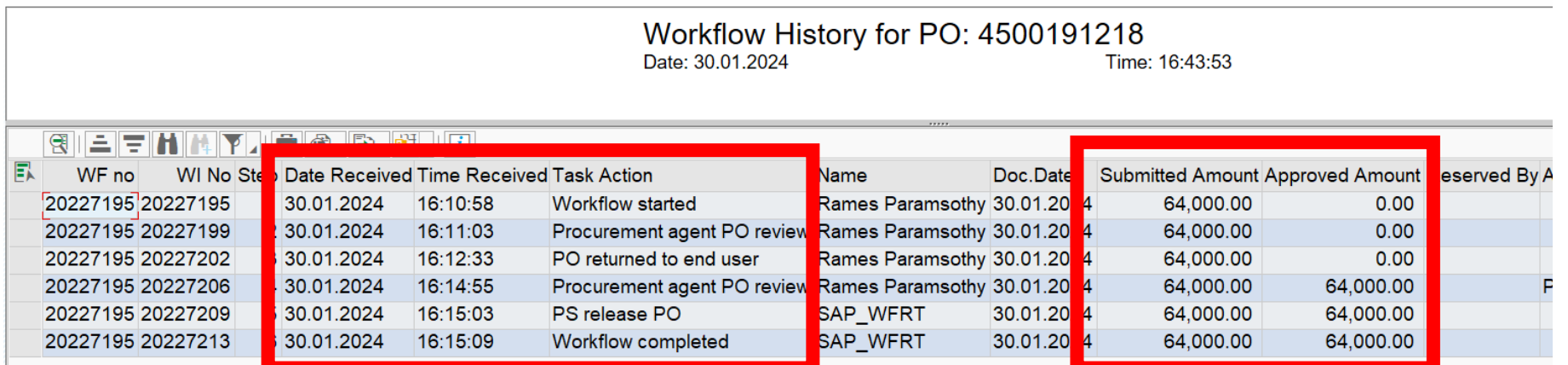

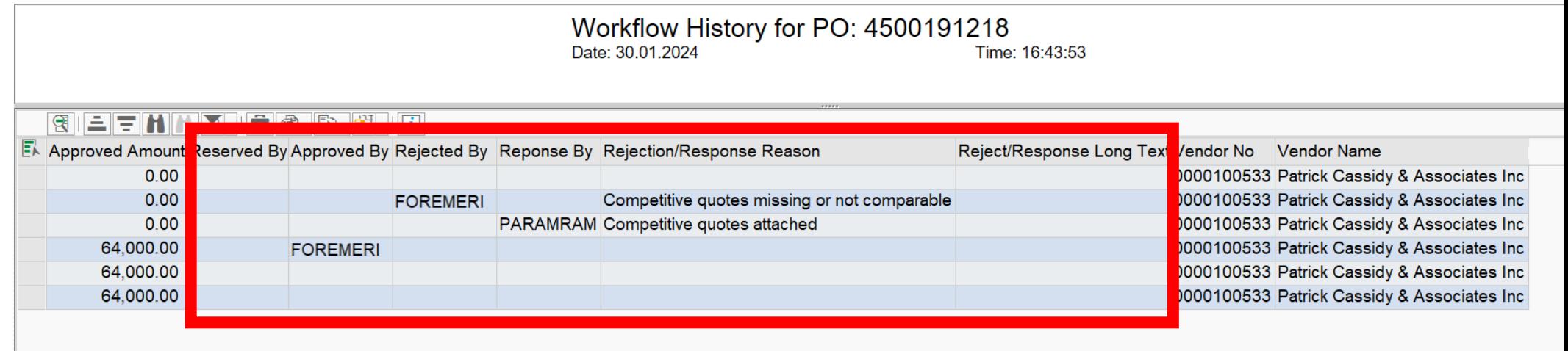

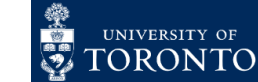

**Financial Services** 

# A QUICK STATUS UPDATE OF THE

In ME23N – PO Display, departments can get a real time, high-level view of the status of all of the PO line items.

This includes:

- total quantity and amount ordered
- total delivered/still to be delivered
- Total invoiced

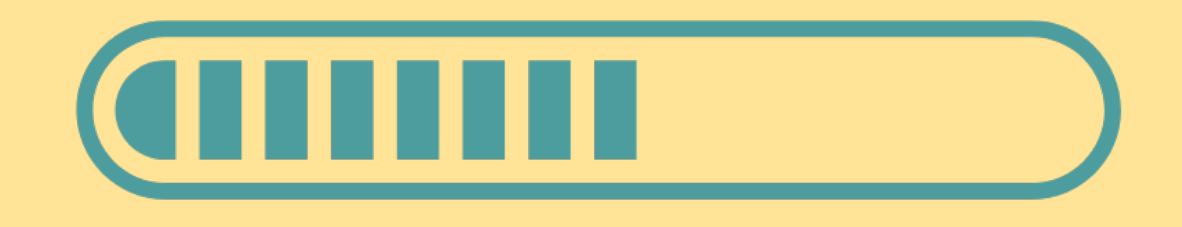

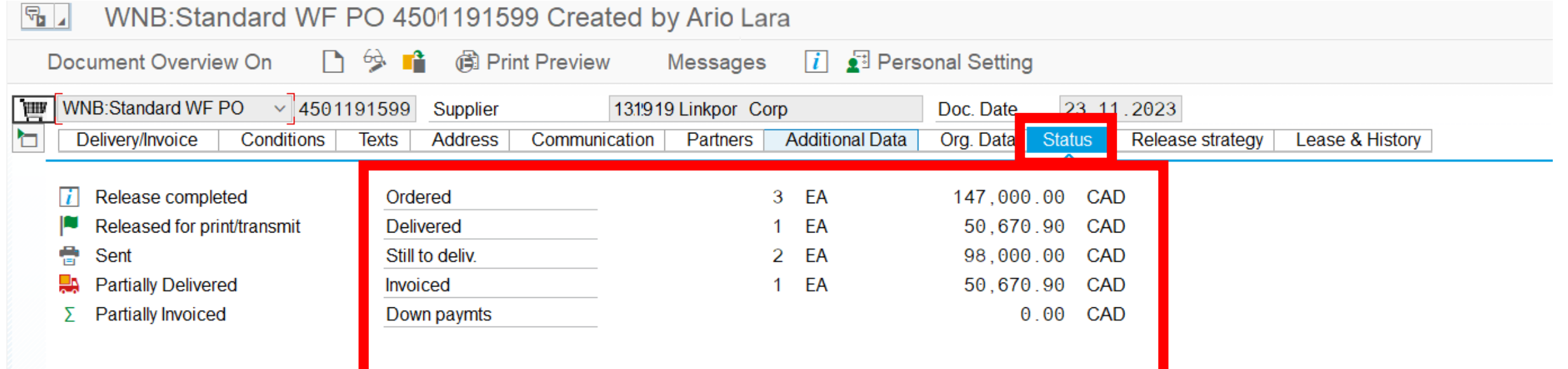

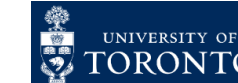

# PURCHASE ORDER HISTORY TAB

Once a Goods Receipt is processed against a Purchase Order line item, a new tab will appear.

The Purchase Order History tab is a usefully tracking mechanism to understand the history of full/partial deliveries and payments as well as returns.

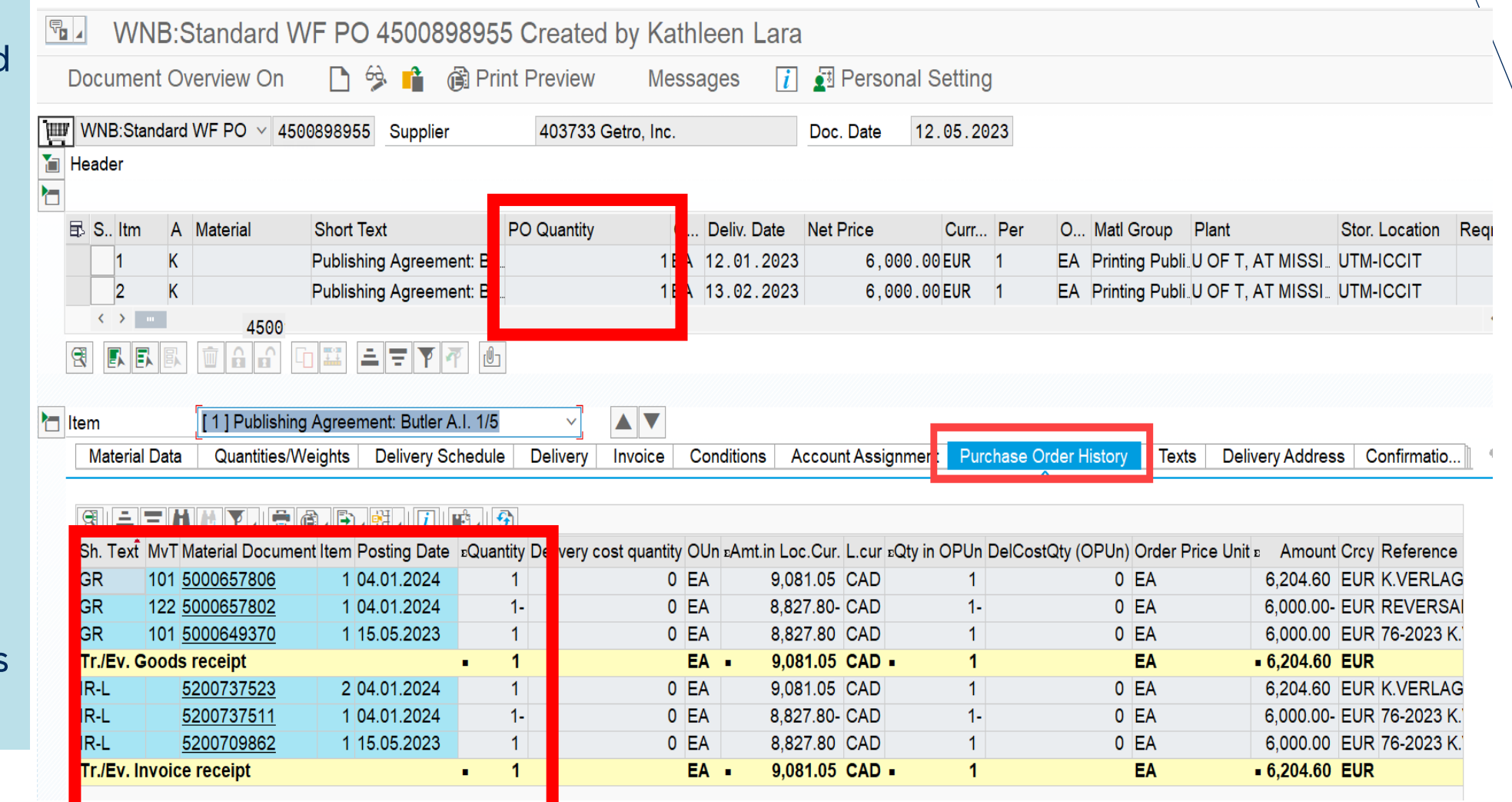

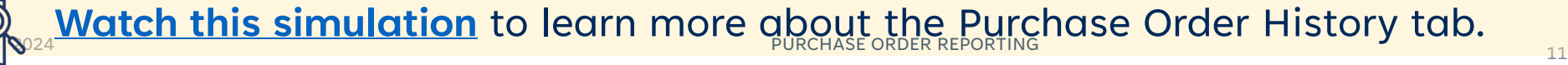

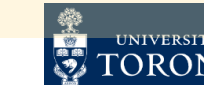

# PO LIST REPORTS

The PO List report (ME2K & [ME2N\)](https://finance.utoronto.ca/wp-content/uploads/2015/11/Display-a-list-of-POs-with-Outstanding-GR-or-IR-Converted.pdf), enable users to view the status of multiple Purchase Orders, including how much has been delivered, and invoiced.

#### 

**Purchasing Documents For Cost Center** 

 $\bullet$ 

三三下 Σ ½ @ 週日到了% 田朝蜡 Ü ▲ ™ व

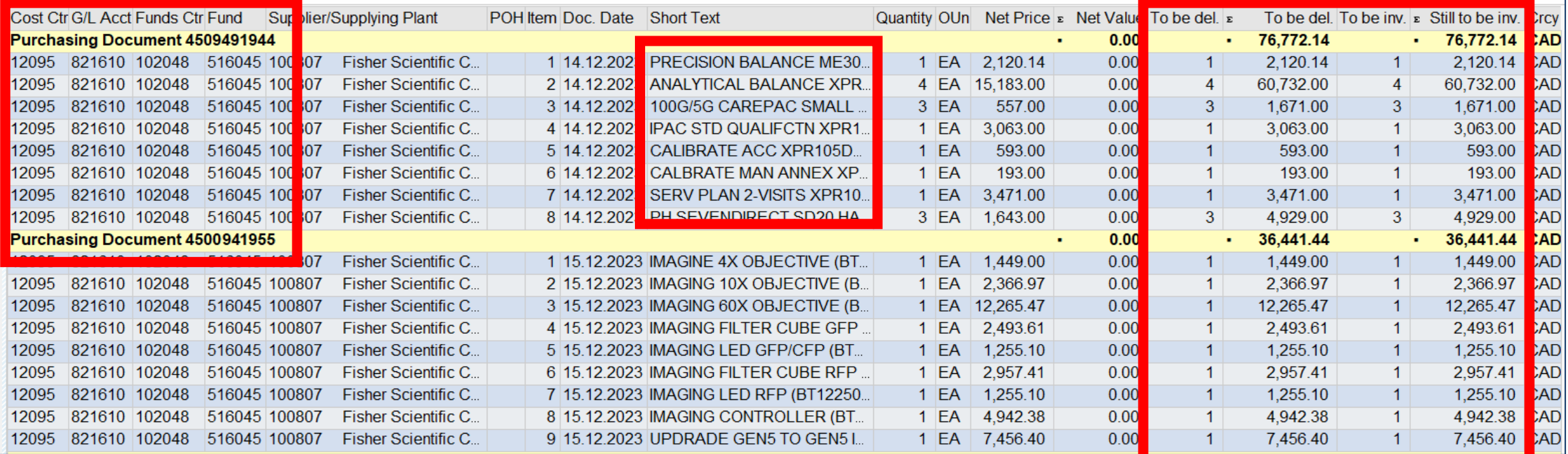

**EXAMPLE THE STREET CONDUCT AT A REPORTING PURCHASE ORDER REPORTING [Watch this simulation](https://finance.utoronto.ca/knowledgecentre/simulation-purchase-order-po-reporting-tips/)** to learn more about various Purchase Order reports

12

# ALL POSTINGS LINE ITEMS REPORT

Line items report are a flexible, customizable tool for departments to report on both actuals and Commitments.

The <u>ZFIR079 – [All Postings Line Items report](https://finance.utoronto.ca/wp-content/uploads/2015/10/allpostings.pdf)</u> generates a list of all actuals and reserves (i.e. POs, PRs and Earmarked Funds), and easily enables departments see how much is still reserved against each Commitment and drilldown into the individual document.

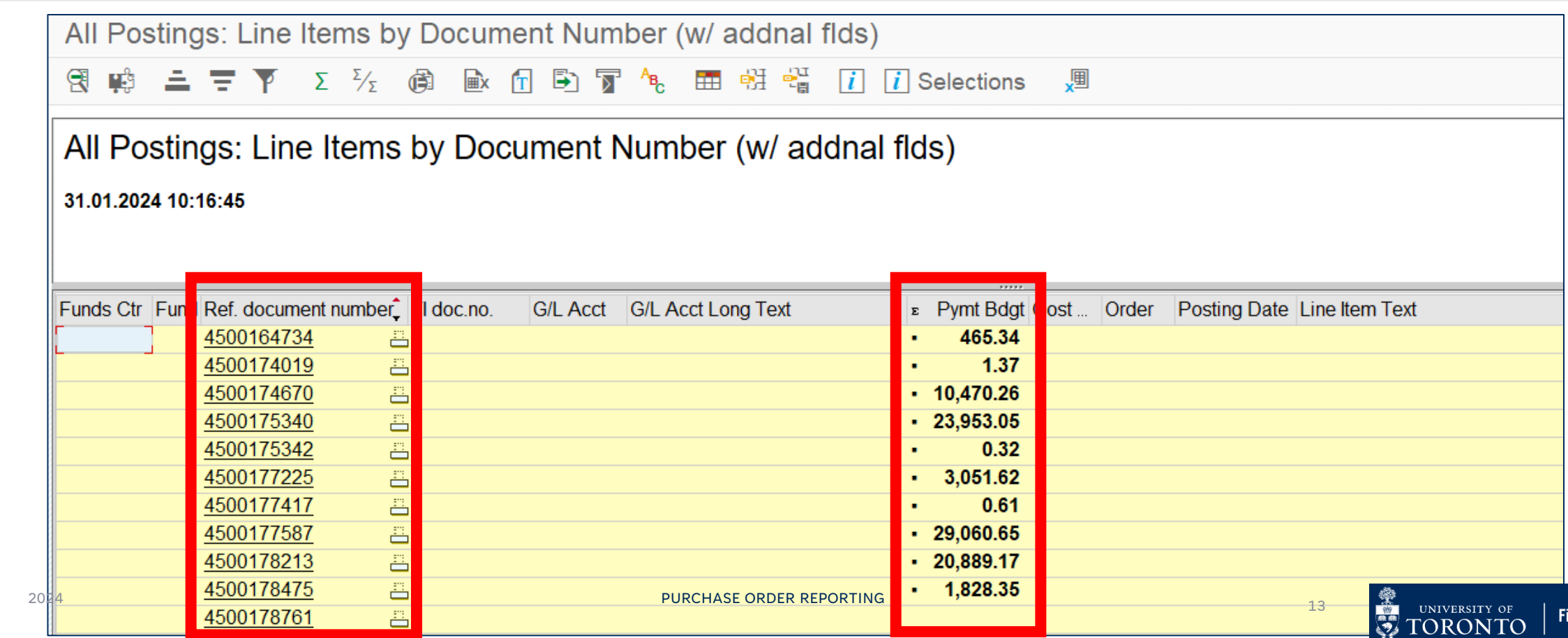

nancial Services

# PURCHASE ORDERS CARRIED FORWARD INTO THE NEW FISCAL YEAR

In May, with the start of the new fiscal year, **it is best practice to review** all reserves that have been carried forward from the prior fiscal year due to having a remaining balance.

The **ZFIR055 – [Open Commitment Carryforward](https://finance.utoronto.ca/wp-content/uploads/2015/11/Open-Commitment-Carry-Forward-Converted.pdf)** report provides a list of these Purchase Orders. Departments should review this report to determine how much is still reserved and whether Purchase Orders are still required.

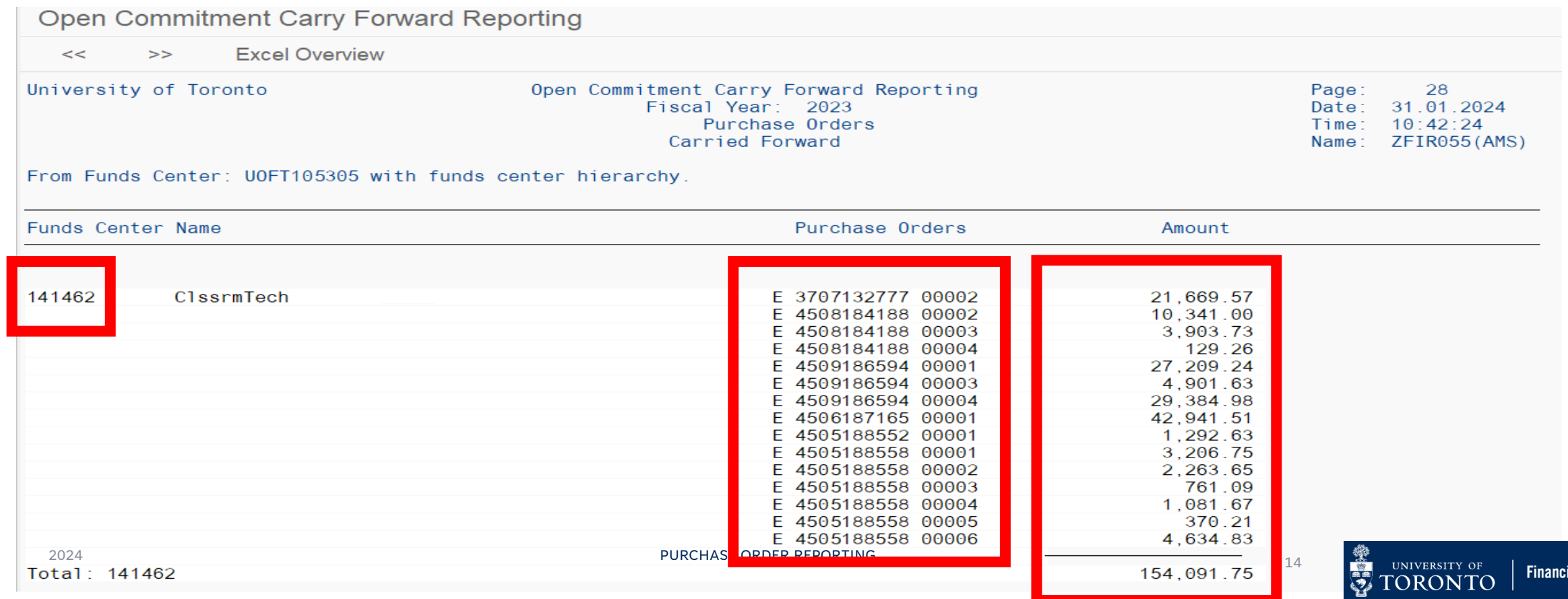

**Services** 

# RELEASING PURCHASE ORDER RESERVES

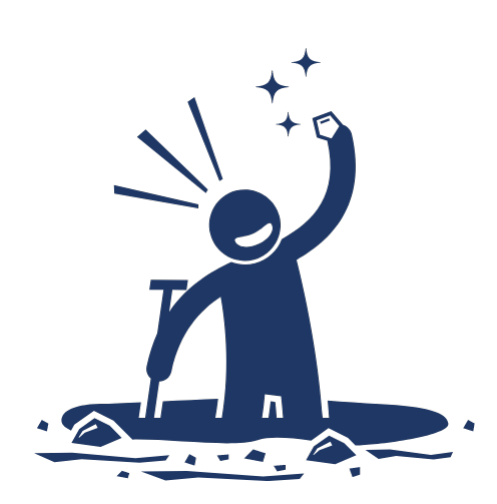

If a Purchase Order has outstanding reserves, and is no longer required (i.e. no further deliveries), it is important to release the remaining reserve back to the free balance.

There are two methods to release the reserve using the  $ME22N -$ [Purchase Order Change](https://finance.utoronto.ca/wp-content/uploads/2015/09/pofinalizecancl.pdf) screen.

- [Finalize and Cancel](https://finance.utoronto.ca/wp-content/uploads/2015/09/pofinalizecancl.pdf)
- [Delete/ "Trashcan"](https://finance.utoronto.ca/knowledgecentre/cancelling-a-po-what-are-the-options/) the lines

**[Watch this simulation](https://finance.utoronto.ca/knowledgecentre/how-to-locate-and-release-purchase-order-items-free-money/)** for a walkthrough on how to release Purchase Order reserves.

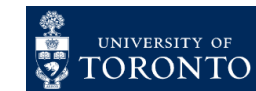

**Financial Services** 

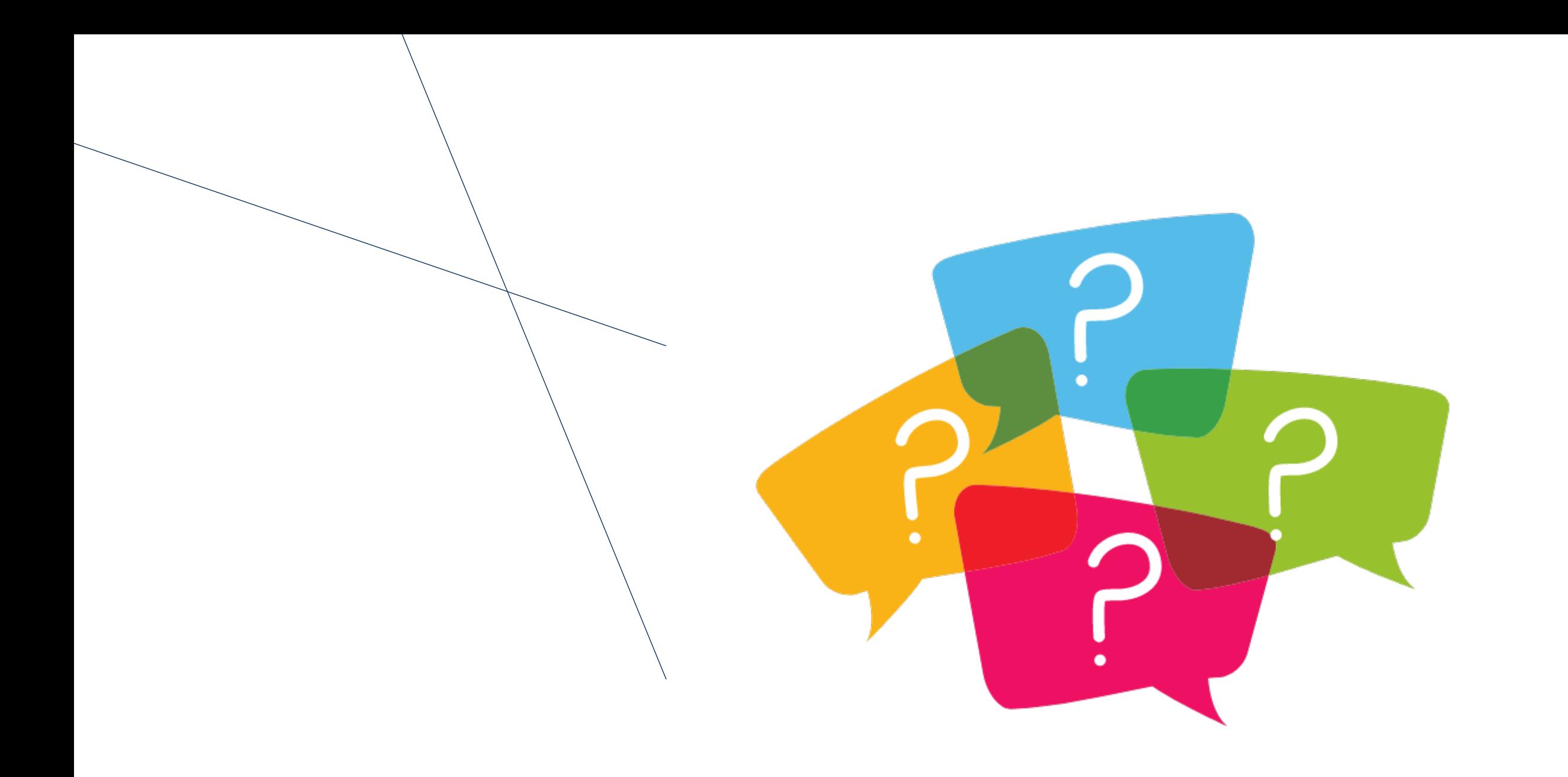

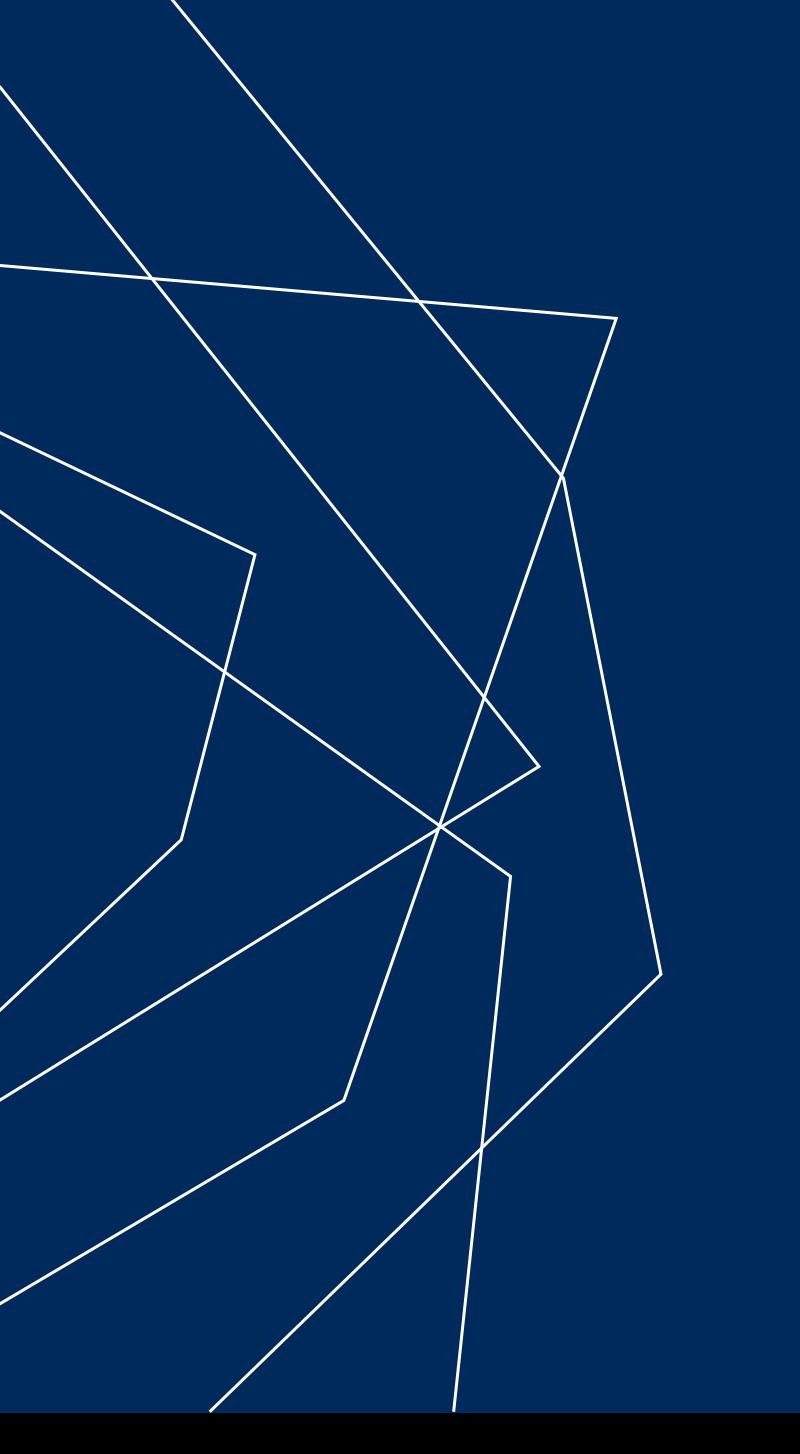

# THANK YOU!